## Latinconnect User Tip: Filter function for creating an individual manual

To create an individual manual even more quickly, we integrated a new search filter that makes the specific product search much easier. In the following steps, we will explain in detail how to use this filter optimally.

Step 1- 5: After logging in, click on "Product selection", create a new manual clicking on "New", assign the desired name, select the country and the year for which you want to have prices in the manual. Finally click on "Save", so the basic structure is finished.

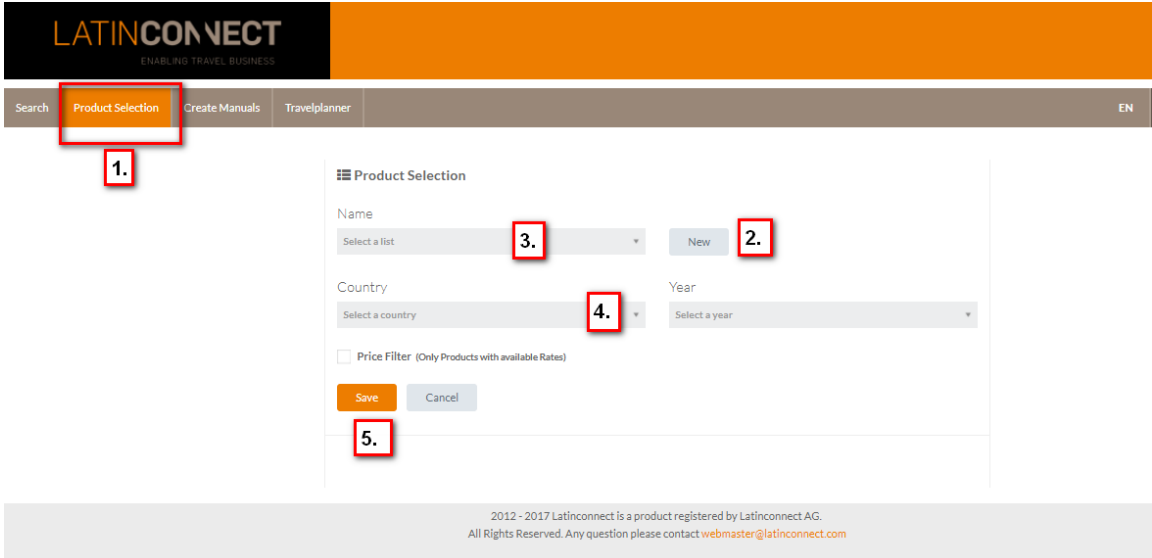

Step 6: The following window will appear and you will see the new search filter.

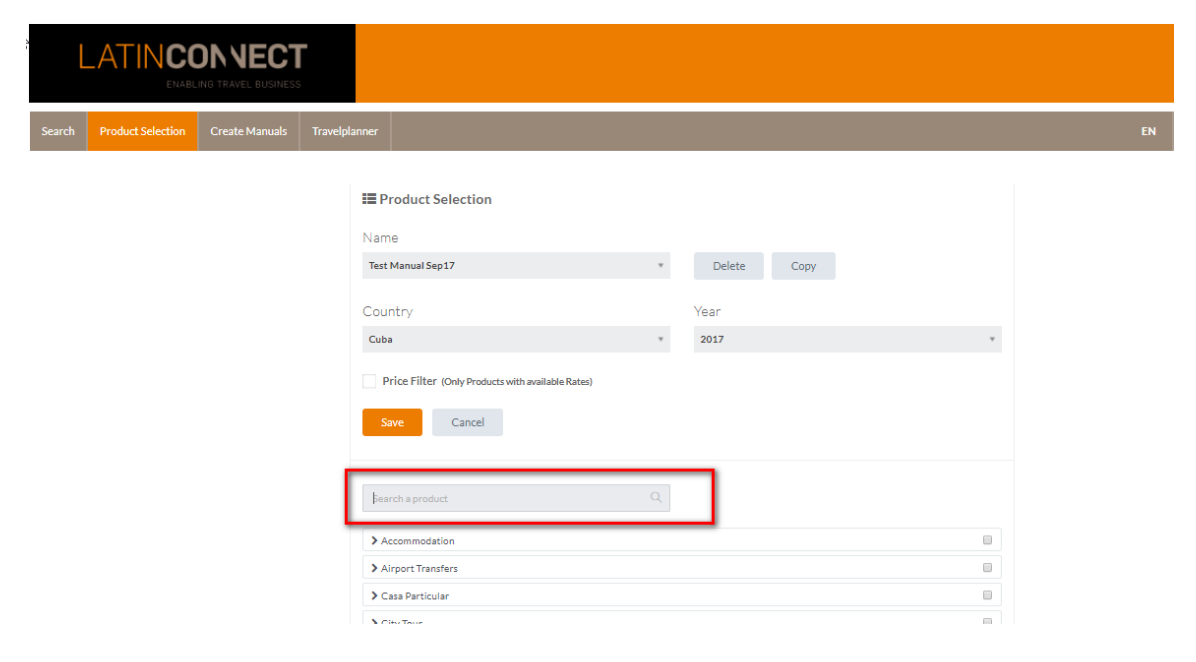

Step 7: Instead of clicking through the complete product palette, enter the name of the desired product in the new search field.

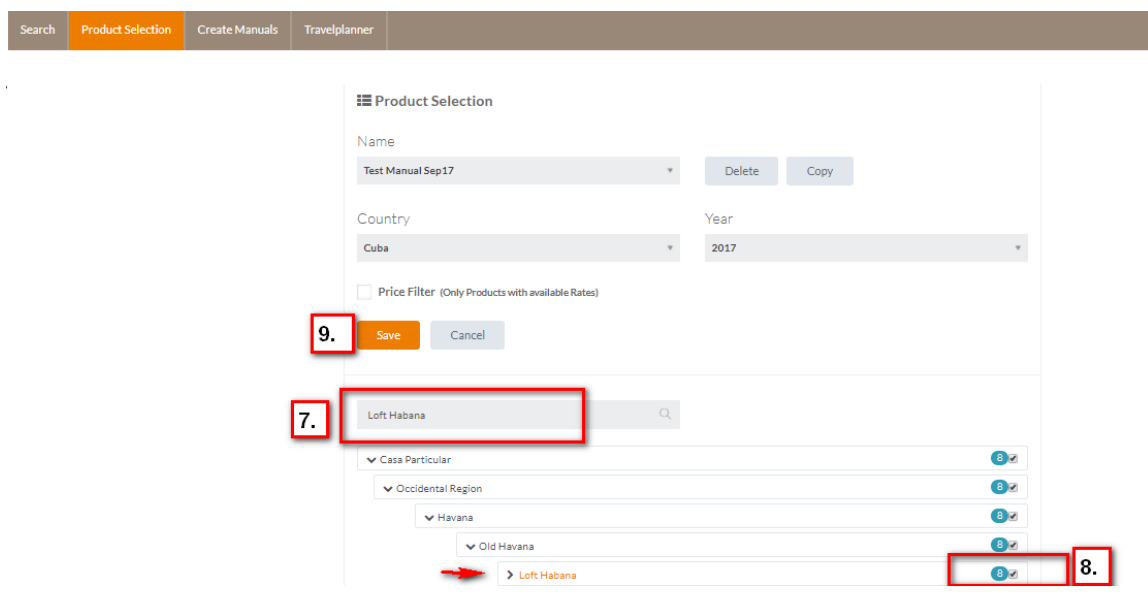

Step 8: The chosen product appears and can be selected via click on the box on the right side. Please select more products using the filter and compile your individual manual.

Step 9: Once you are done with the selection of all products, click on "Save".

Now follow all regular steps using "Create a manual", which you have already used several times as a true Latinconnect professional. Please do not hesitate to contact us for further information.